# RV215W上的Bonjour配置

### 目標 Ī

Bonjour是一種服務通告和發現協定,可自動發現IP網路上的電腦、裝置和服務。在 RV215W中,Bonjour僅在裝置上啟用時通告該裝置上配置的預設服務。Bonjour是一種功能 ,允許網路裝置自動發現彼此,而無需手動輸入IP地址或配置DNS伺服器。

本文檔旨在展示如何在RV215W上配置Bonjour發現。

#### 適用裝置 Ĭ.

·RV215W

#### 軟體版本

 $•1.10.5$ 

## Bonjour配置

步驟1.登入到Web配置實用程式並選擇Administration > Bonjour。Discovery - Bonjour頁面開 啟:

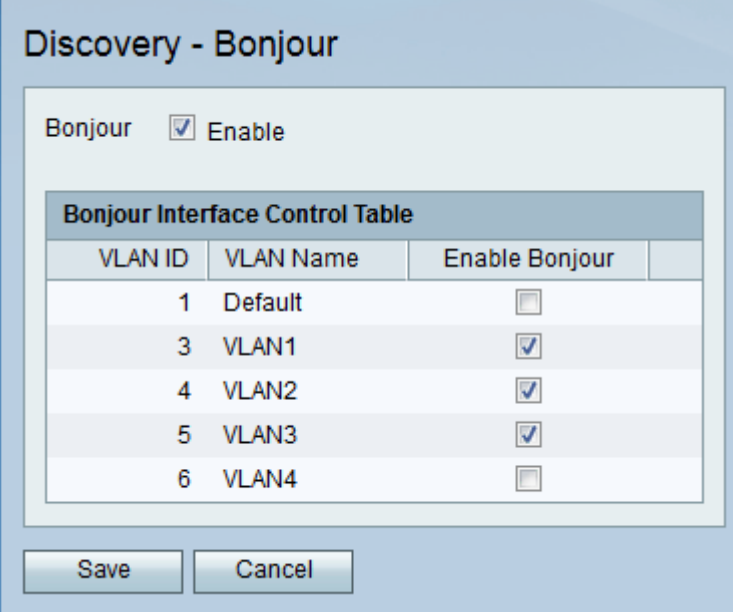

步驟2.選中Enable 覈取方塊以在裝置上啟用Bonjour。使用Bonjour是因為連線到RV215W的 裝置不需要手動查詢,並且可用於不同的用途,例如:電腦、伺服器和印表機。

步驟3.在Bonjour介面控制表中,勾選Enable Bonjour覈取方塊,找到所需的VLAN,以便在該 特定VLAN上啟用Bonjour。它允許VLAN上的裝置發現RV215W路由器上可用的Bonjour服務  $\sim$ 

步驟4.按一下「Save」。